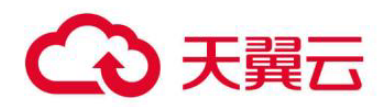

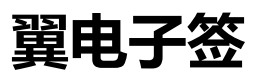

用户操作指南

### **天翼云科技有限公司**

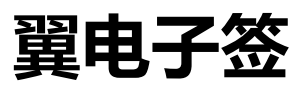

### 目录

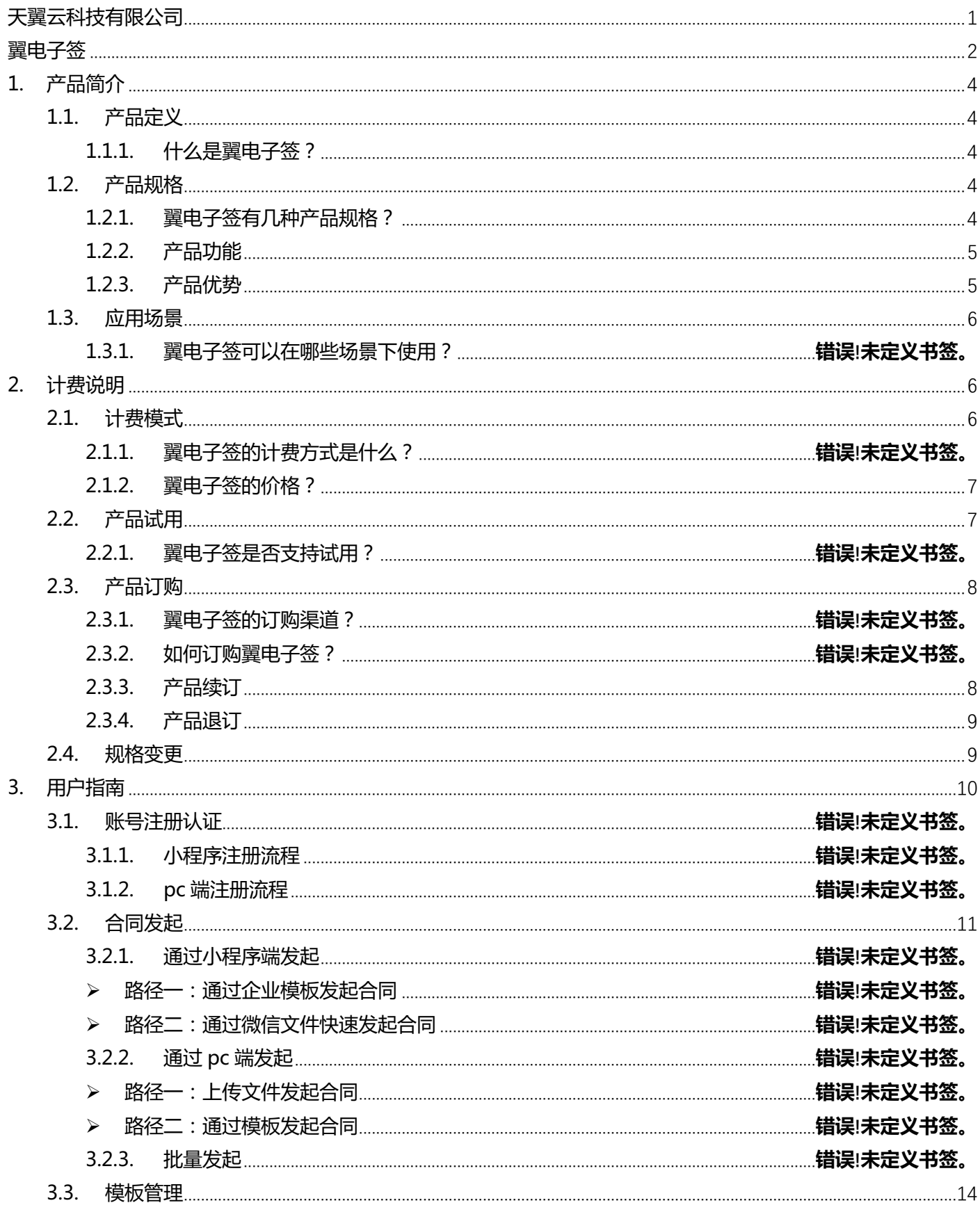

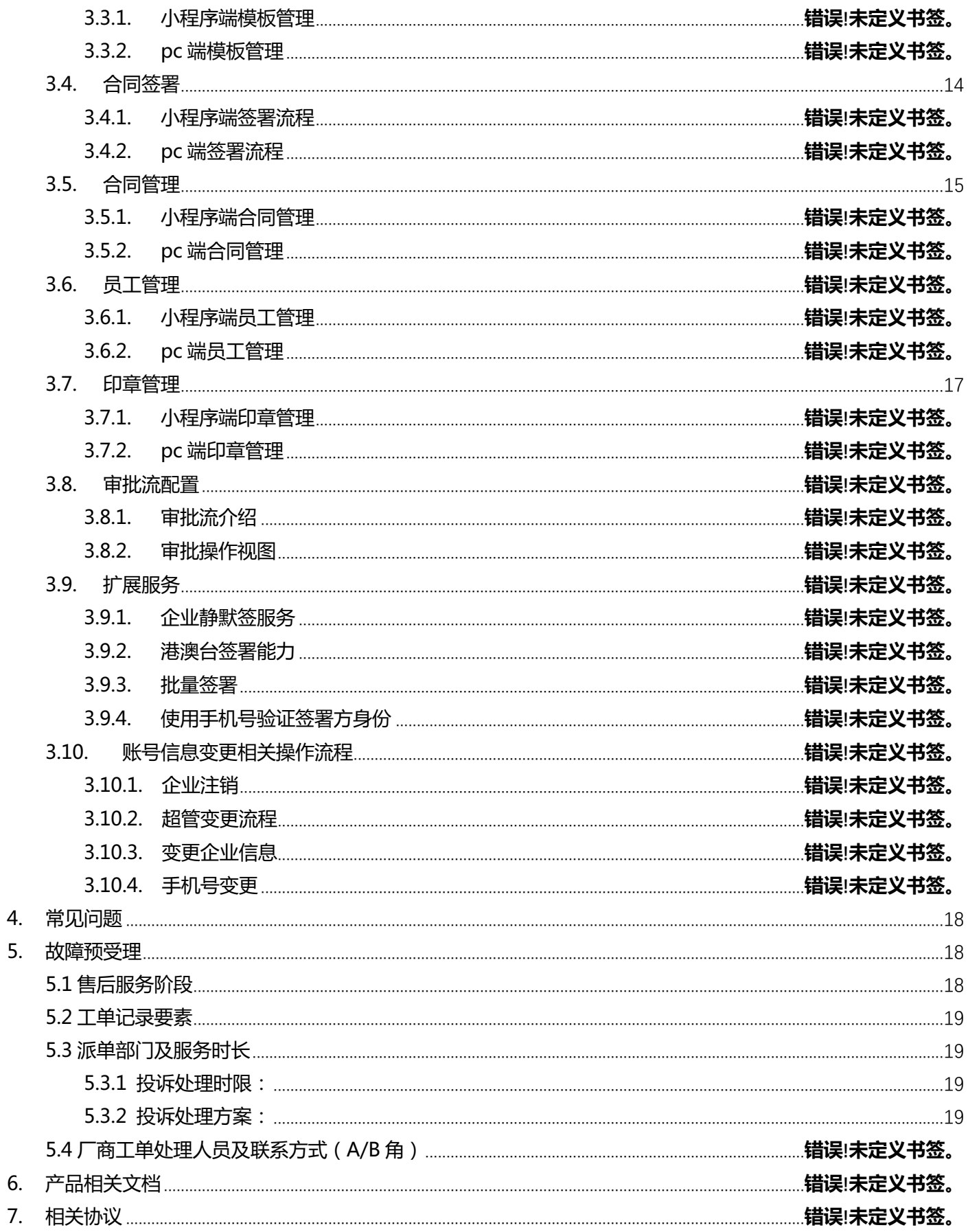

# **1. 产品简介**

### **1.1.产品定义**

### **什么是翼电子签?**

翼电子签—电子签开放平台是基于云技术和区块链技术倾力打造的电子签约及合同服务管理平台,为企业及 个人提供安全、便捷的电子合同签约及证据保存服务的产品,为企业提供全生命周期的电子合同服务流程和联合 解决方案,为企业降低运营成本,提升数字化经营效率。

翼电子签提供成熟的合同管理平台及一站式的企业端服务管理能力。支持合同全生命周期管理,电子印章使 用及管理。全流程的存证记录及提取能力,满足各类诉讼中的验真需求。

产品愿景:为 B 端企业和 C 端个人提供多场景电子签约方案。

企业服务:可通过 SaaS 控制台、API 等方式发起合同和收据流程;支持在小程序和 H5 进行签署。

个人服务:个人可通过小程序发起合同和收据流程,便捷地通知他人进行在线签署。

技术能力:基于至信链技术为企业及个人提供安全、便捷的电子合同签约及证据保全服务。

### **1.2.产品规格**

### **1.2.1. 翼电子签有几种产品规格?**

翼电子签产品规格如下所示:

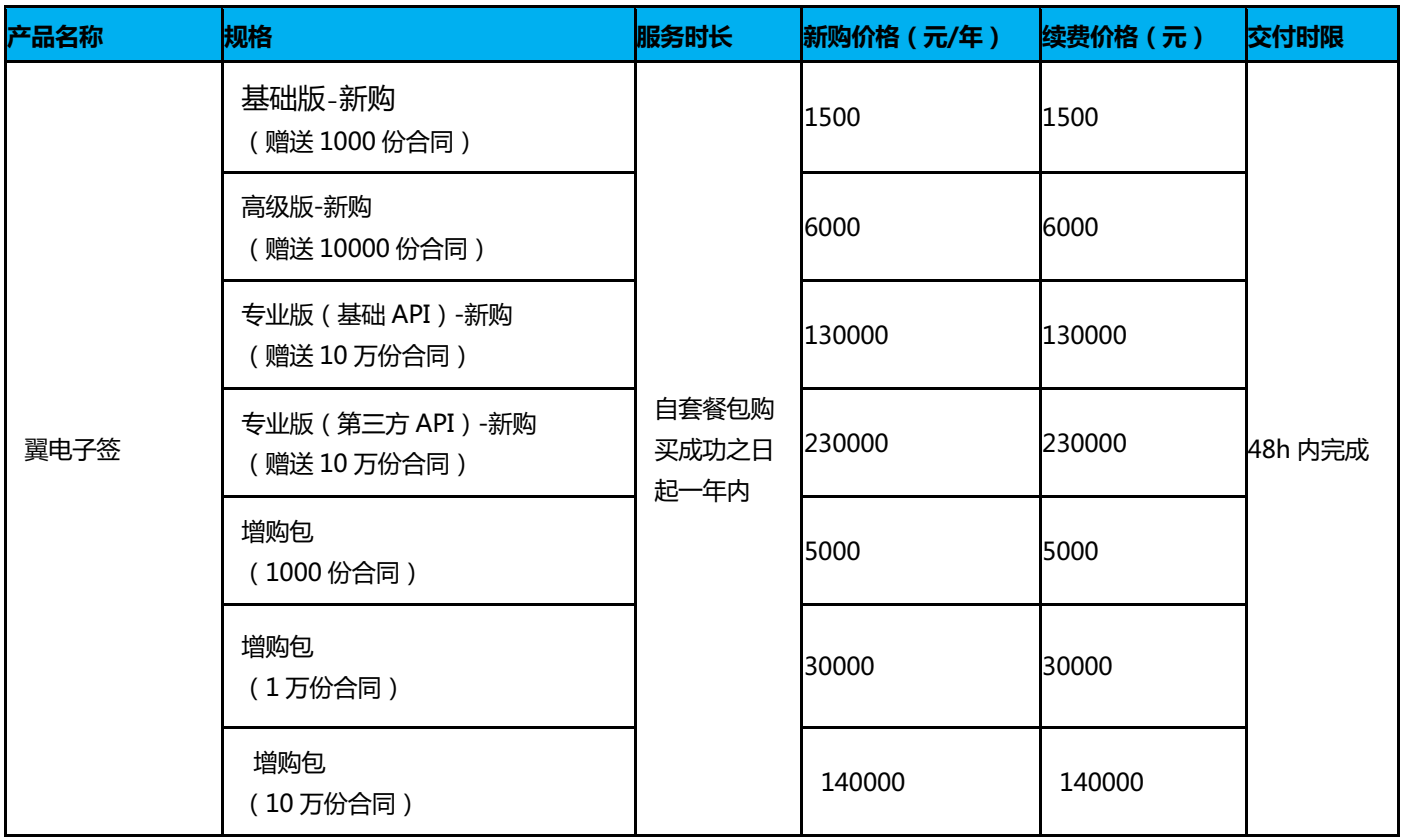

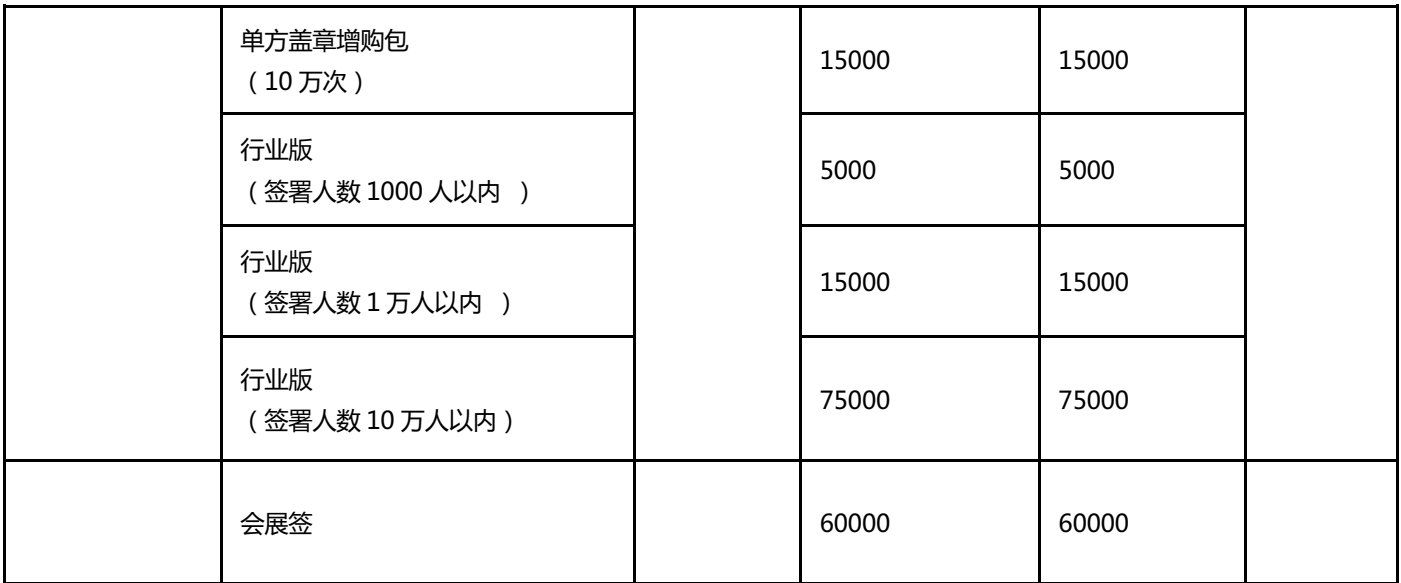

### **1.3.产品功能**

#### **合同管理**

- l 支持多种方式发起合同。
- l 支持多种签署方式。
- 支持多种控件自定义以及根据自己的业务需求设置自定义属性。
- 支持合同全生命周期管理,支持撤销、拒签、归档及作废等操作。

#### **模板管理**

- 支持新建模板及模板编辑删除操作。
- l 支持自定义签署对象及签署顺序配置。
- l 支持多种自定义控件。

#### **印章管理**

- 支持自动生成或本地上传印章图片。
- 提供印章基础操作包括增、删、改以及持有人配置。

#### **组织管理**

- 存储企业人员和组织架构信息,支持增删改查等操作。
- 支持自定义角色及权限配置, 实现对企业人员的权限管理。
- l 提供角色启用、禁用等多个状态。

#### **战略签约**

- l 支持在腾讯会议进行合同签署,上传签署文件配置相关人员。
- l 自定义会议签署布局。
- 全流程腾讯会议云端录制存档,签署过程至信链存证,保证不可篡改。

# **1.4.产品优势**

1、整体优势:

实现移动端合同签署完美闭环。

- 2、节省经营成本: 降低纸张、打印、快递、人力等成本,提供官方合同模板。
- 3、随时随地签约: 无需安装 APP, 移动端超流畅企业注册及签署体验。
- 4、签署意愿核实: 客户签署时需进行人脸核身,确保签署人信息真实且有意愿签署合同。
- 5、至信链防篡改: 签署完成的合同均内嵌电子认证机构颁发的电子签名证书,具有身份识别和防篡改功能。

## **1.5.应用场景**

翼电子签解决方案覆盖地产、电商、零售、人力资源、政法、金融等多行业领域,可通过 SaaS 控制台、API 等方 式发起合同和收据流程;支持在小程序和 H5 进行签署。可覆盖的行业如下图所示:

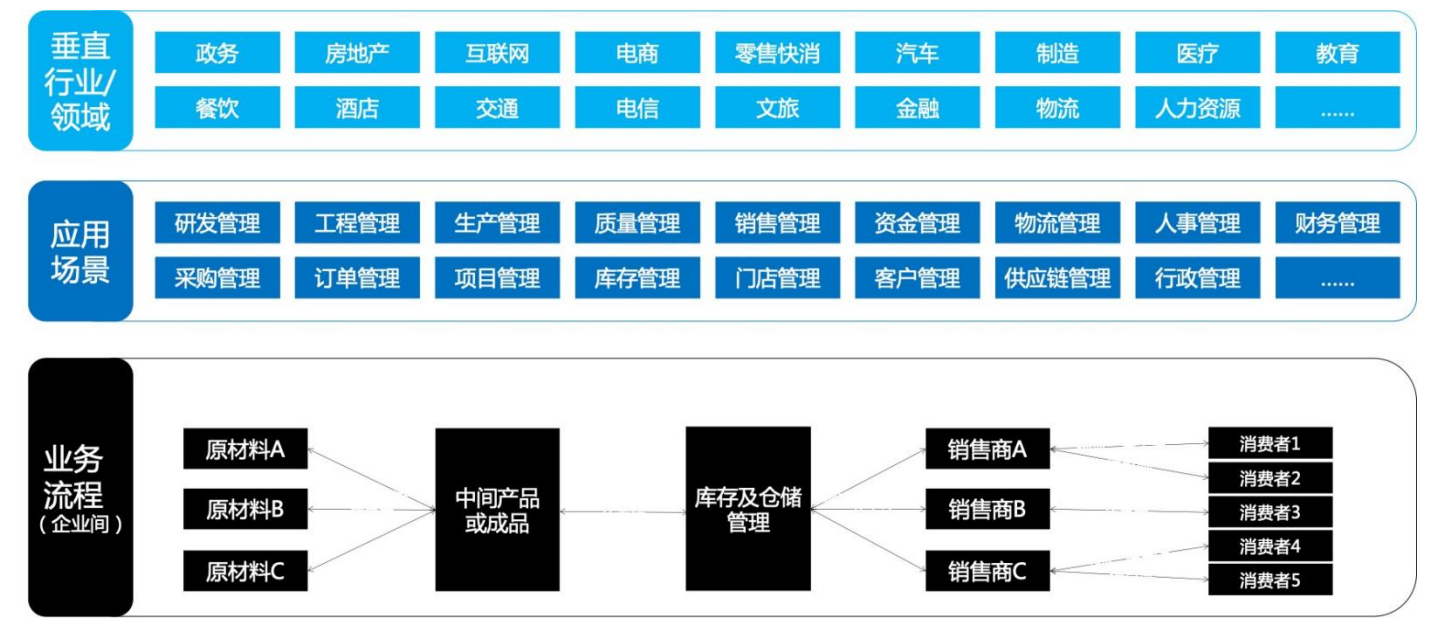

# **2. 计费说明**

## **2.1.计费模式**

### **2.1.1. 产品计费模式**

翼电子签按年订购,起订周期为一年。

### **2.1.2. 翼电子签的价格?**

翼电子签价格如下所示:

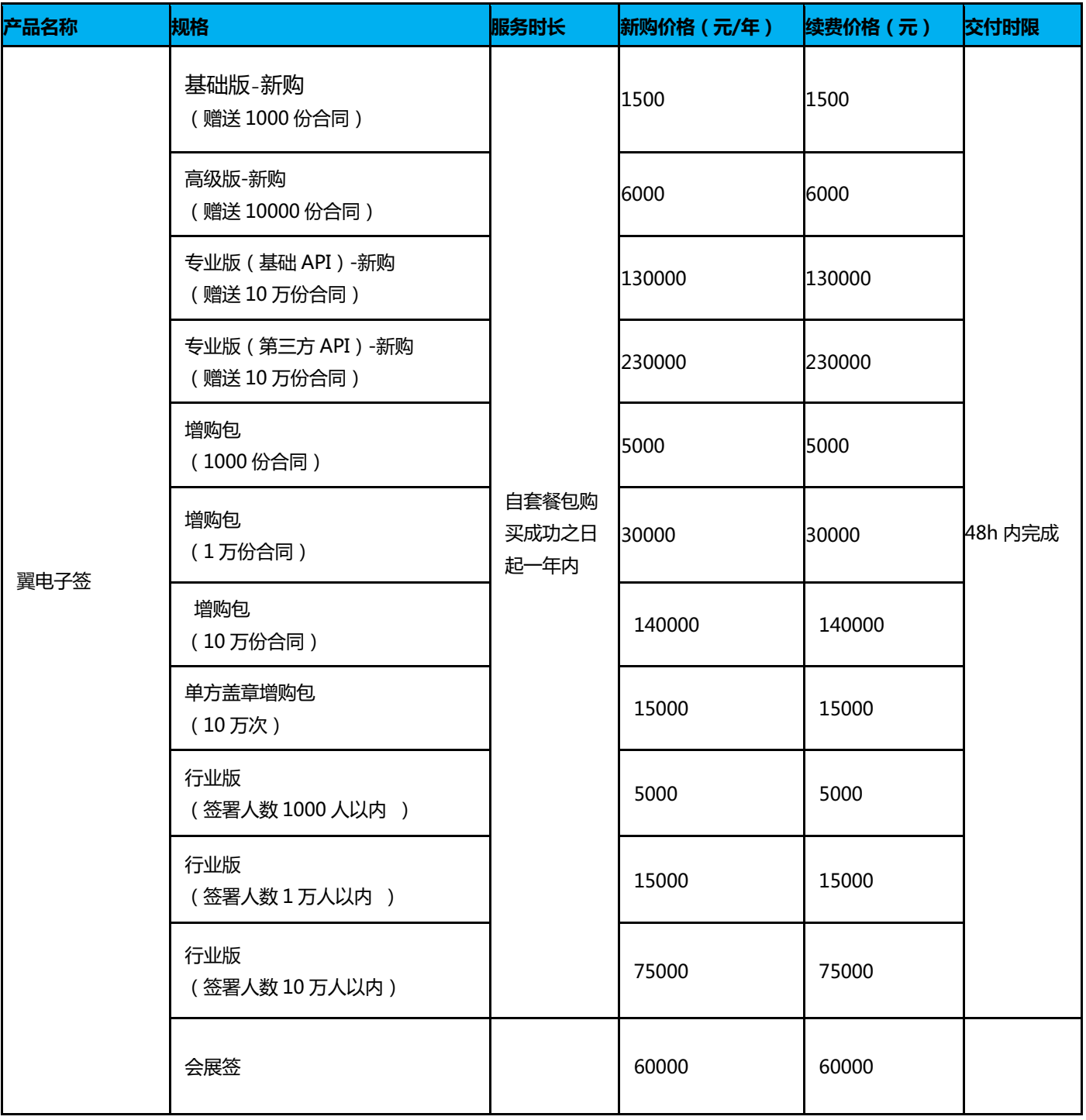

# **2.2.产品试用**

支持,新注册客户赠送 10 份试用。

### **2.3.产品订购**

用户可在天翼云官网订购;具体步骤如下:

第一步,搜索"翼电子签",选择所需规格并订购;

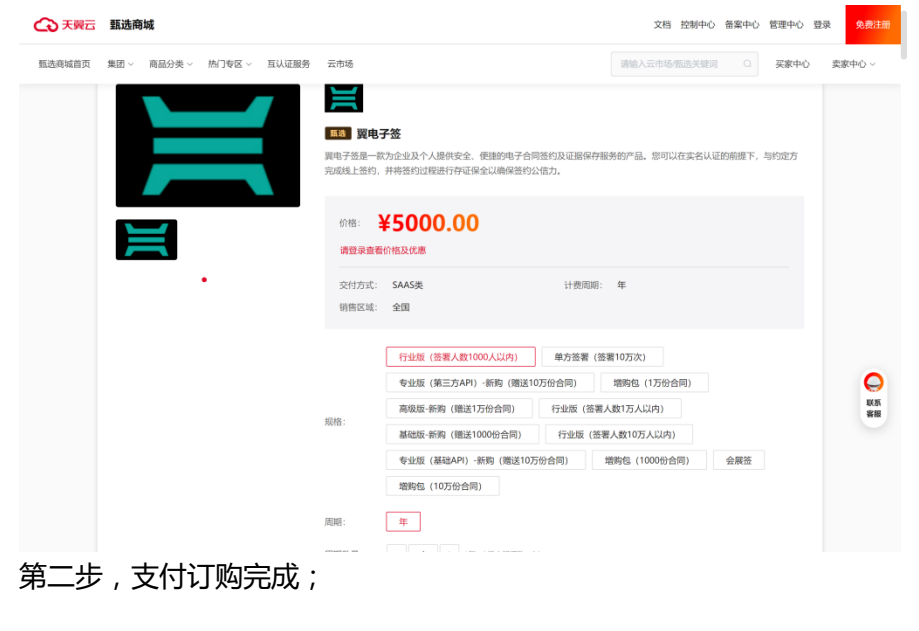

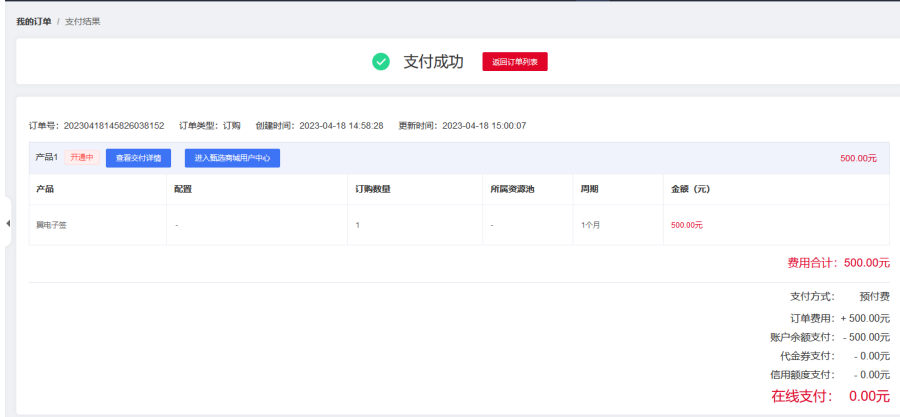

### **2.4.产品续订**

1、翼电子签产品支持续订,续订以年为单位订购。具体步骤如下: 第一步:在天翼云甄选商城找到相关产品,并点击续订,进入支付流程。

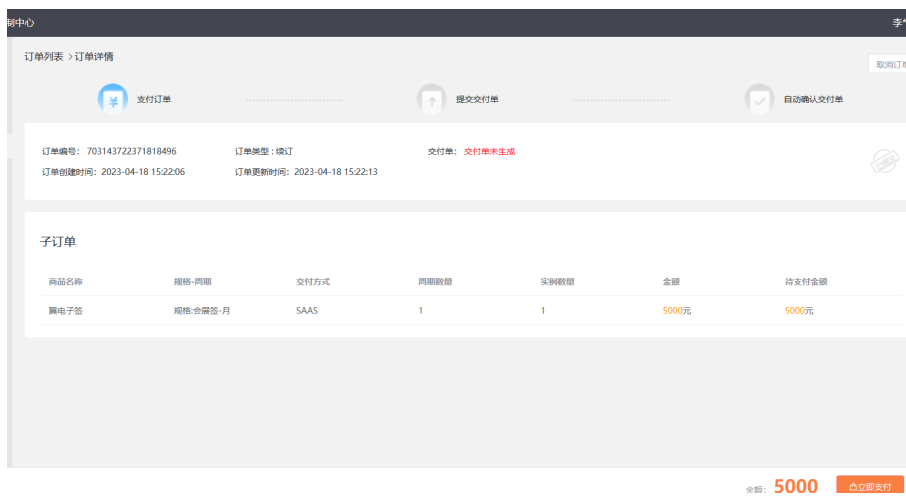

#### 第二步:完成支付即可。

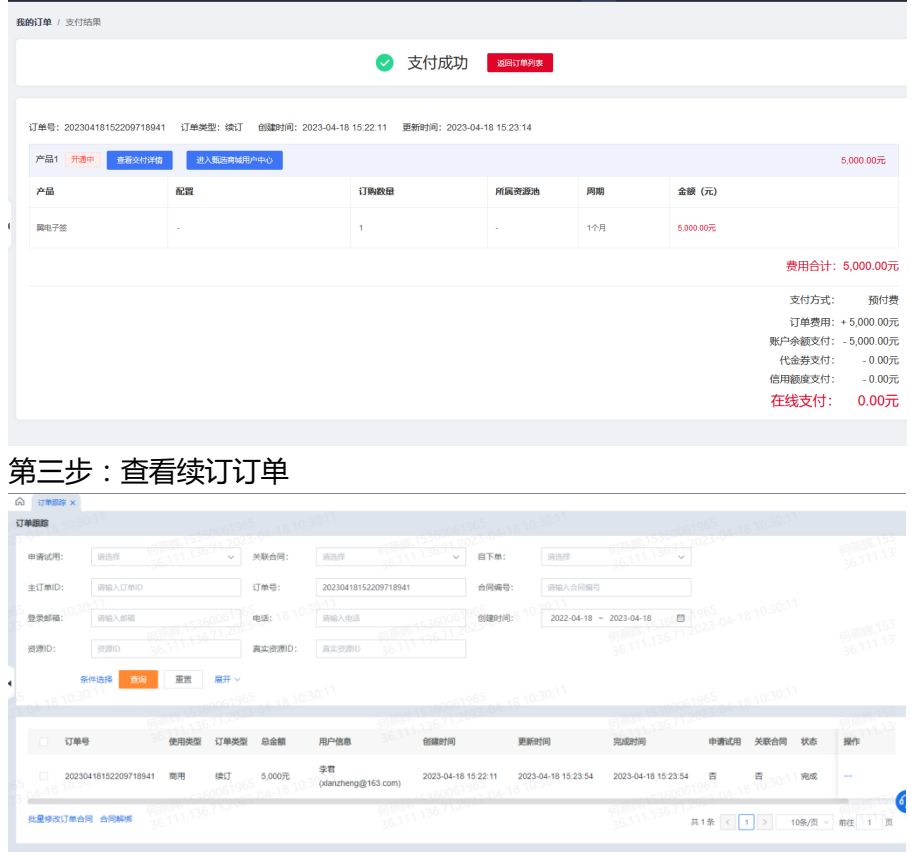

# **2.5.产品退订**

翼电子签产品支持退订,具体步骤如下: 第一步:进入"甄选商城"页面进入甄选控制台,找到已订购的产品"翼电子签",操作"退订"

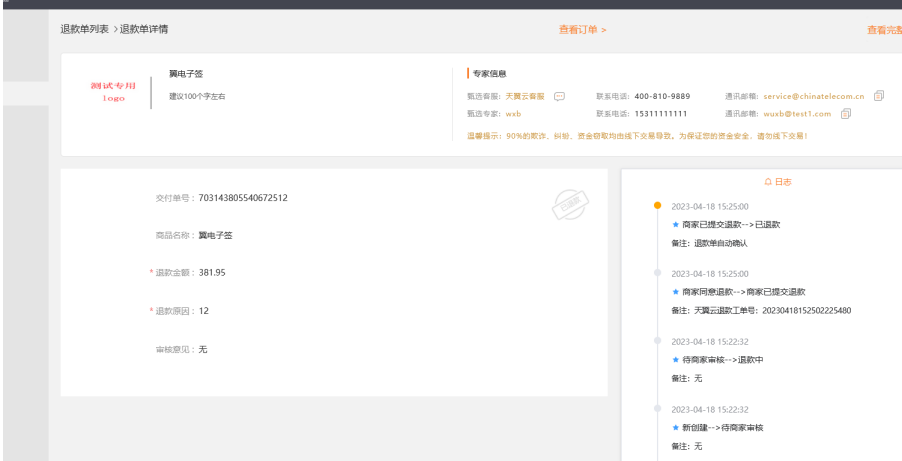

### 第二步:提交退订申请后将自动创建工单并跳转"退款单详情"页面;确认信息无误并输入"退款原因"后 提交退款单,可在补充说明弹窗中反馈具体退款的原因

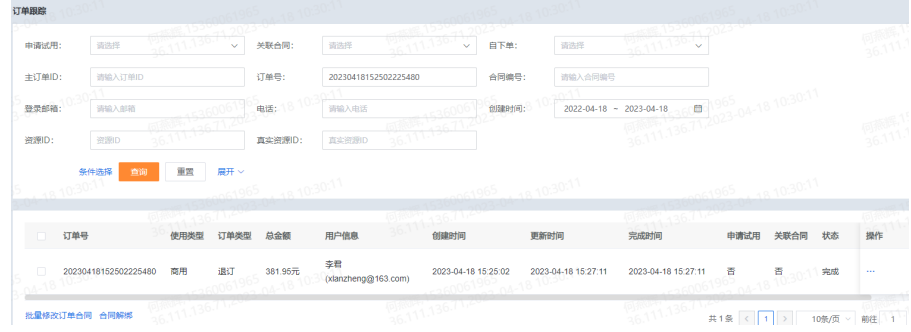

### **2.6.规格变更**

翼电子签产品在服务期内,支持用户升级同类产品的版本,其他不支持。具体步骤如下:

第一步:进入"甄选商城"页面进入甄选控制台,找到已订购的产品"翼电子签",操作"升级"

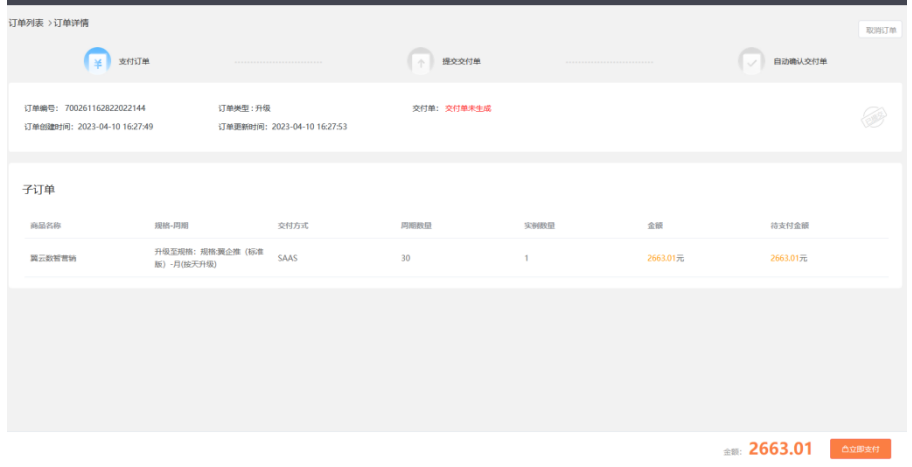

第二步:确认支付

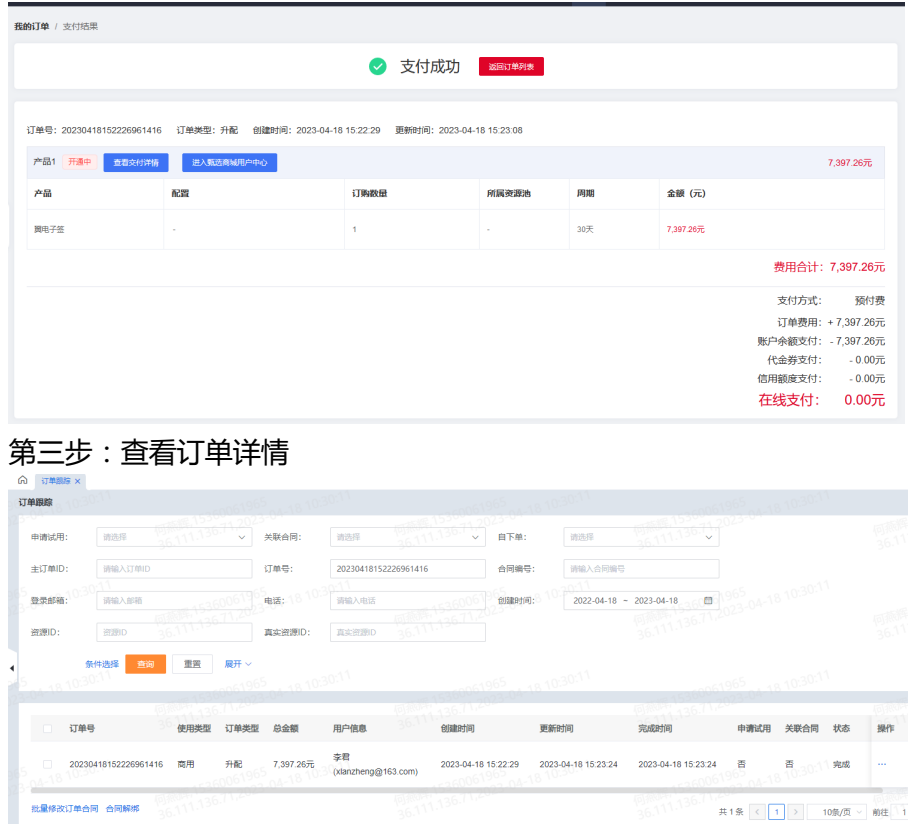

# **3. 功能使用指南**

# **3.1.合同发起**

#### **步骤 1:登录电子签控制台**

1)打开微信扫描二维码登录 腾讯电子签控制台。

2)登录成功后进入腾讯电子签首页工作台,如界面不显示相关模块,请联系超级管理员授予相关模块的权限。

#### **步骤 2:上传合同**

#### 1)进入合同模块单击**文件发起合同**按钮。

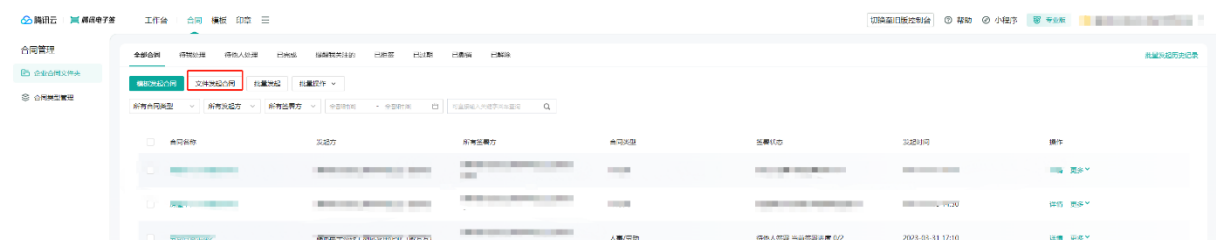

2)拖入或者单击上传需要签署的文件,支持 PDF 和 Word/excel 格式,单击 下一步。

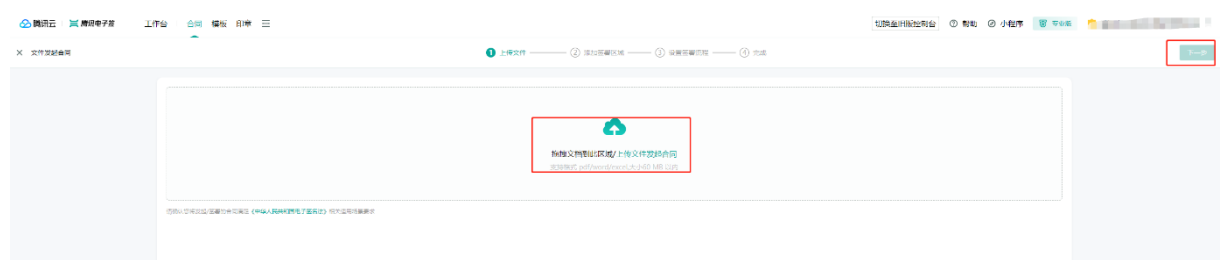

#### **步骤 3:添加填写或签署区到合同上**

#### **智能推荐填写或签署区**

1) 上传文件后,解析文件并推荐控件,添加到合同上,减少手动添加的工作。您也可以关闭右上角的**智能推荐填 写区**开关,一键清除推荐的控件。

#### **手动添加填写或签署区**

1)通过拖拽右侧的控件到合同文档上,即可添加控件。

您可以选择**文本、选择器(单选、多选)**以及电子签为您提供**邮箱、地址**等常用**控件**,作为文件填写区。

签署区可选**个人签名/印章**、**骑缝章、企业印章、法定代表人章、签批、签署意见、**其中骑缝章需要超管在 企业 中心 > 扩展服务中开通后方可使用。详细操作指引参见腾讯电子签 企业中心-企业版-文档中心-腾讯云

2)单击合同文档上的控件,在右下角的属性编辑面板,修改控件的名称、提示语、字体样式等属性。

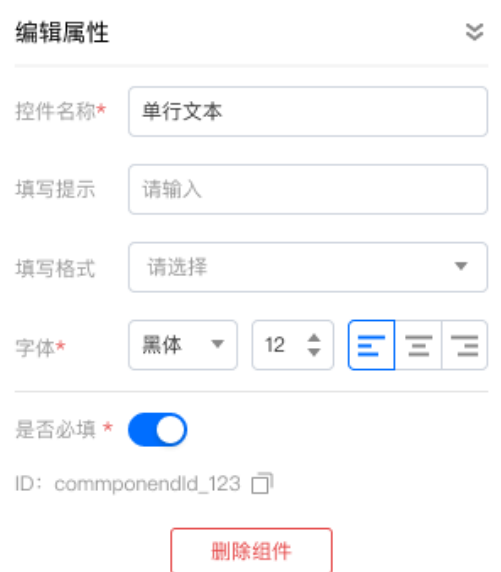

说明:签署人信息控件:添加签署人信息控件后,签署方在填写时,可自动从当前签署人认证信息中获取填充。

#### **步骤 3:指定签署方**

- 1) **添加签署方:**进入此步骤,会先弹出一个窗口,快捷添加签署方。
- l 请正确填写签署人的姓名、手机号码、证件类型(非必填)、证件号码(非必填)、和企业名称,需保证填写 的信息与该签署人在电子签注册的企业员工信息一致,否则无法收到签署合同,或无权查看合同。
- l 企业发起方不代表签署方,如本企业要签署合同,签署方也要添加本企业信息。
- l 默认是加载本企业为签署方,并当前操作员为企业经办人,如需添加其他员工为经办人,可以从员工列表中进 行选择。
- l 企业经办人是指代表企业签署合同的员工。

2)**指定填写或签署区给不同签署方:**签署方设置完成后,开始将合同文档上的控件指定签署方,其作用是不同签 署方各自填写或签署各自的内容。不同签署方以颜色区分和名称区分,鼠标移入控件时会显示该控件所属的签署 方,单击 @ 更改签署方。

#### 注意事项:

- l 控件填写的字数可根据拉长控件长度的方式进行自定义。
- l 发起方控件需要发起方在合同成功发起前完成填写(控件颜色为黄色)。
- $\,$  如发现控件拖动不了的情况,尝试更新浏览器或者更换浏览器(可更换谷歌或者 QQ 浏览器)。
- 3)**设置签署顺序:**单击页面右下角的 流程预览图,可控打开全屏查看签署流程,默认无序签署,可以更改为顺 序签署,通过手动拖拽方块调整签署顺序。

#### **步骤 4:填写合同**

发起合同前,可以在任何步骤将填写发起人填写的合同内容,此步骤为完整的填写页面,用于检查、补充内容。

#### **步骤 5:发起合同**

- 1)输入合同名称、所属合同类型以及签署有效期,单击 确认 即推送给所有签署方。
- 2)合同成功发起后,签署双方会收到短信通知,可通过**短信链接**或**登录腾讯电子签小程序查看**并签署合同,您可 以下载签署码,发送给相关签署人,提高签署效率。

### **3.2.模板管理**

#### **1.修改模板**

进入【模板】页面,点击【编辑】即可修改模板,也可进行模板的**预览**以及**下载、删除**等操作。

#### **2.使用模板创建签署二维码签署**

1)进入【模板】页面,点击更多【创建签署二维码】。

注意事项:满足以下条件的模版才能支持创建签署二维码。

● 签署对象:企业与个人(无序签署)、企业与个人(顺序签署&企业非首位)、 仅个人签署。

### **3.3.合同签署**

#### **1.签署合同**

1)进入【合同模块】页面选择 【待我处理】,查看待签署合同。

2)随后单击【合同名称】进入合同详情页,单击右上角的 【签署合同】。

3)此时系统将生成签署二维码,请您使用微信扫码根据页面提示完成签署即可。

#### **2.自动签署**

自动签署是指发起合同的企业无需人工选择印章和人脸识别,自动盖章完成签署。例如某企业发起了一份劳动合同 (个人与企业签署),且该合同设置了企业方自动签署,待个人完成签署后,企业方自动盖章完成签署。开通自动 签署服务可参见本文档**企业静默签服务**

#### Ø **使用自动签署能力发起合同签署**

步骤一:设置本企业签署方式为自动签署

1)进入模板页面,在创建模板第三步,单击右下角的流程图放大查看签署流程。

2)在我的企业签署方中,选择签署方式为自动签署。

步骤二:指定自动签署的印章

1)单击本企业的印章签署区,选择一个自动签署的印章。

2)保存模板即完成本企业自动签署的模板配置。

步骤三:使用自动签署的模板发起签署

1)在模板管理或合同管理中,选择设置了自动签署的模板发起合同签署,发起后到本企业的签署节点,会自动盖 章并签署合同。

#### 说明:

- 因法律相关问题,自动签署仅限本企业,不可设置其他企业签署方为自动签署。
- l 自动签署的模板,不可给签署方添加填写控件。这是因为自动签署时必须保证合同的完整性,不能由其他参与 方进行合同内容的填写改动,会给自动签署方带来风险。
- l 使用自动签署时,经办人默认为发起人,且不能更改。

### **3.4.合同管理**

#### **1.查看合同**

登录控制台后,进入【合同模块】页面可查看**全部合同、待处理合同**等,也可通过相关检索项可对合同类型进行 筛选查找。

#### **2.合同拒签**

1)从【合同管理】进入到【待我处理】,点击【拒签】。

2)填写拒签原因,完成后点击确认既可。

#### **3. 合同撤销**

1)在合同列表中找到需要撤销的合同,单击更多,选择撤销既可。

2) 输入撤销理由, 为防止误操作, 并便于后期查阅合同变更情况, 撤销后需要首先填写撤销理由 (4-20 字)。

2)撤销后,签署人双方电子签小程序该合同变成已失效状态。合同管理列表状态显示为已撤销。

#### **4. 清理失效合同/删除合同**

1)用户在控制台页面【合同模块】点选**批量操作** > **清理失效文件**

2)单击**清理失效文件**后,页面会自动将满足清理状态条件的文件筛选出来,并选中首页全部文件,用户可以通过 上方勾选框进行合同状态筛选;单击下方**确认清理**可以清理失效文件。

3)用户单击**立即清理**后,此时会再次询问用户是否要进行清理。

按照用户当前在企业内的权限不同,清理失效合同的权限分为两类:

- l 有合同管理权限的用户:删除后全部本企业内用户无法查看这份合同(如下图)。
- l 无合同管理权限的用户:删除后仅执行该操作的用户本人无法查看该合同。

4)**确认清理**后,该页面的全部文件将被清理,页面自动刷新并提示清理成功,并再次选中下一页面的文件。用户 可以选择继续清理。如果用户想要提升清理效率,可以单击下方条目设置,增加单页文件的展示量。

#### **5.合同类型管理**

企业可按需维护合同类型(例如采购合同、人事合同、销售合同),将已经发起签署的合同归类到对应的类型 中,便于后期分类管理和查询。

- 1)维护合同类型入口,单击菜单合同模块 > 合同类型管理进入合同类型管理模块。
- 2)新增合同类型》**单击新增**,在弹窗中输入合同类型名称和说明。说明文字可以用于其他成员在使用合同类型时 理解该类型的含义。
- 3)排序入口鼠标移入列表,拖拽可调整顺序。在合同或模板中使用合同类型时,可按列表的排序显示。
- 4) 在模板中设置默认的合同类型, 在保存模板时,可选择该模板默认的合同类型,后续所有使用该模板发起的合 同,都自动归类到默认合同类型。

5) 发起合同时选择合同类型,发起合同时,可选择当前合同文件所属的类型。若模板中已经配置了默认合同类 型,则无法被修改。

6)变更合同文件的所属类型,在**合同模块** > **合同文件夹中**,选择需要变更合同类型的文件,单击**批量操作** > **设置合同类型。**

### **3.5.印章管理**

#### **1.添加印章**

#### **路径一:本地上传**

- 1)进入【印章模块】点击【添加印章】, 编辑印章名称, 在创建方式中选择【本地上传】, 开始上传电子印章, 上传成功后点击【提交审核】按钮。
- 2)提交成功后,在【印章管理】页面印章详情中,可以看到印章为**"审核中"**,此印章为电子签运营团队审核 中,我们会在 1—3 天完成审核。

#### **路径二:模板印章**

- 1)进入【印章模块】点击【添加印章】,编辑印章名称,在创建方式中选择【模板印章】,选择需要的印章模 板,系统即自动生成包含其实名认证机构名称的印章图像,自动生成成功后点击【提交审核】按钮。
- 2)在【印章管理】页面,可以看到印章为"待超管审核状态",请联系超级管理员或登录超级管理员账号点击确 认。

#### **2.印章授权**

1)点击进入【印章模板】页面,选择需要授权的印章,查看印章详情,点击添加授权。

2)选择员工,点击确认添加,即可完成印章的授权。

#### **3.查看用印记录、变更记录**

1)点击印章详情,即可查看【用印记录】、【变更记录】。

# **4. 常见问题**

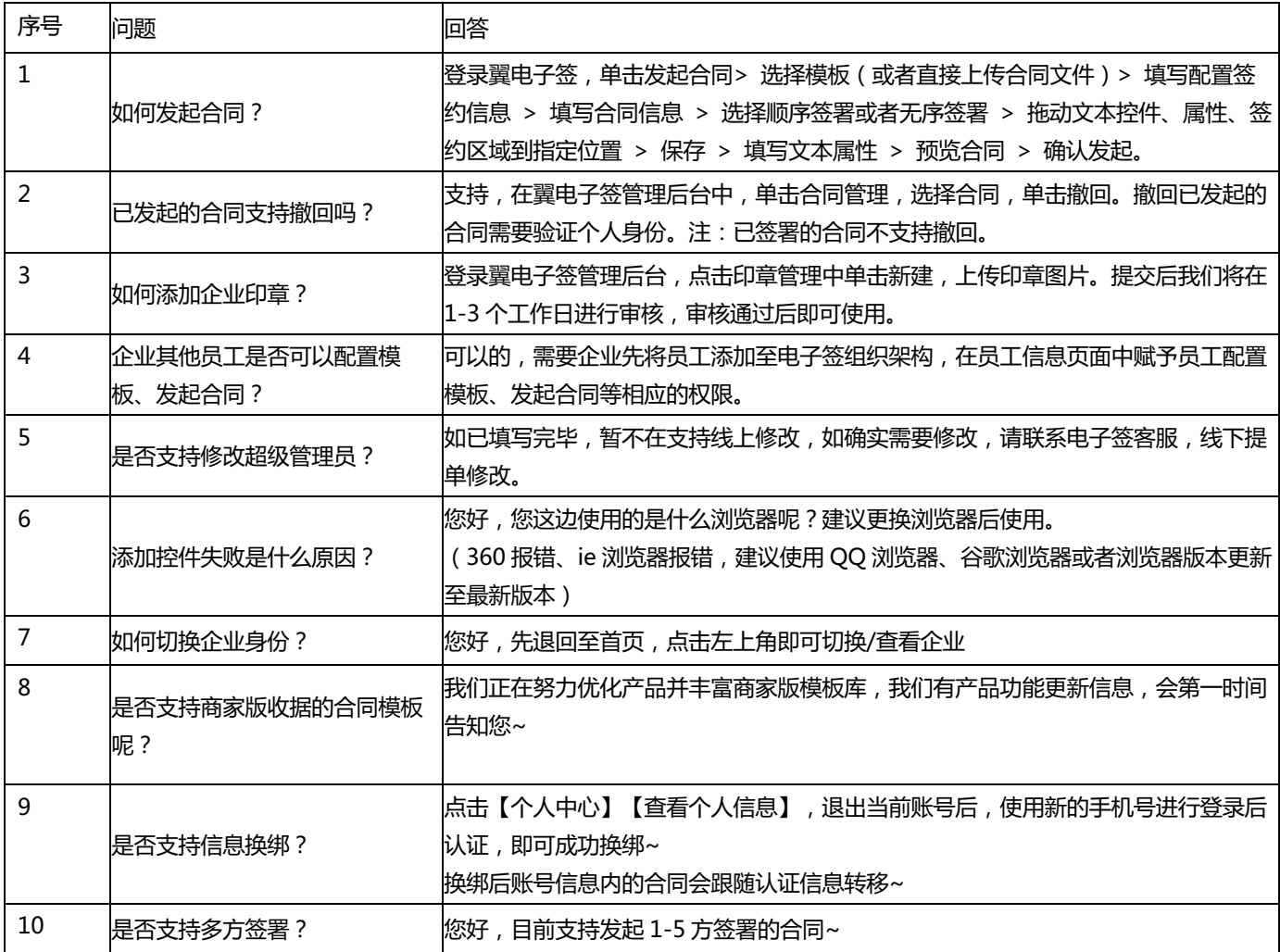

# **5. 故障预受理**

# **5.1 售后服务阶段**

翼电子签故障受理:

自产品服务开始计费,即进入售后服务阶段,该阶段客户或销售单位提出的建议、异议、抗议、索赔或要求 解决问题,均属于售后服务处理范围。

接收售后问题反馈的方式包括但不限于电话、邮件、钉钉、微信等客户自行选择的口头或书面形式。为保证 客户体验,合作伙伴应在接受到反馈的第一界面尽快解决问题。

### **5.2 工单记录要素**

工单记录要素主要包含:客户称谓、客户详细区域、客户单位、联系电话、产品名称、主要故障问题描述、 产品使用年限。

## **5.3 派单部门及服务时长**

### **5.3.1 投诉处理时限:**

投诉处理时间 = 解决时间 – 通知时间。 升级投诉 < 48小时 业务不可用 < 48小时 业务受损 < 24小时 系统异常 < 24小时 使用咨询 < 48小时

例如

升级投诉 < 4小时 业务不可用 < 6小时 业务受损 < 8小时 系统异常 < 12小时 使用咨询 < 24小时

### **5.3.2 投诉处理方案:**

投诉处理方案如投诉等级分类、投诉处理流程、投诉跟踪和升级方式

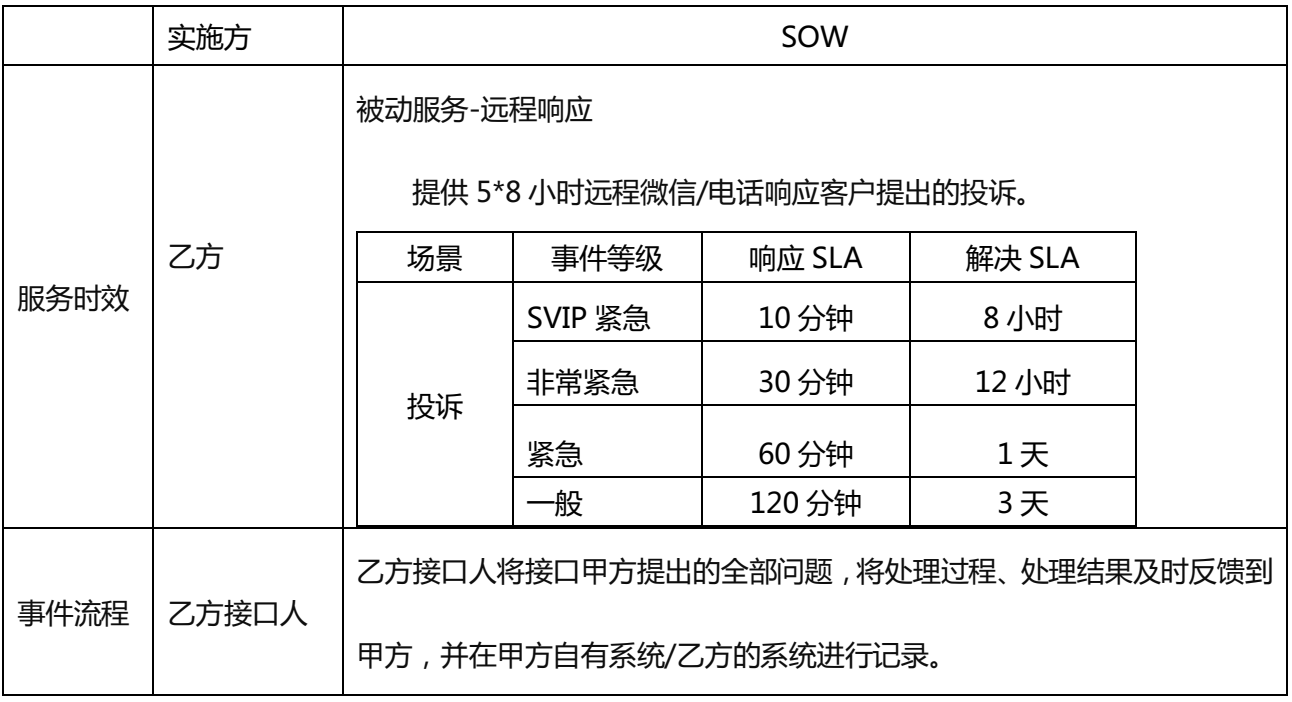

如投诉问题未根本解决,在反馈临时解决方案的同时,给出后续投诉问题整改方案和整改计划,并在规定时 限内完成问题修复。投诉处理回单需要通过书面进行反馈